## 第 **9** 章 側向振動分析模組**(Transverse Vibration Analysis Full)**

 本章將介紹 SDP 軟體之側向振動分析模組(Transverse Vibration Analysis Full) 的使用方法,相關的詳細步驟敘述如下:

【步驟 **1**】在 SDP 軟體中用滑鼠點選功能表 Applications / Transverse Vibration Analysis Full 項目, 以利啟動側向振動分析模組(Transverse Vibration Analysis Full)。

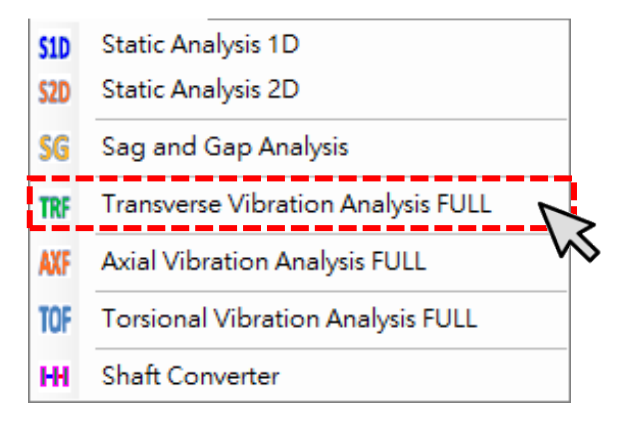

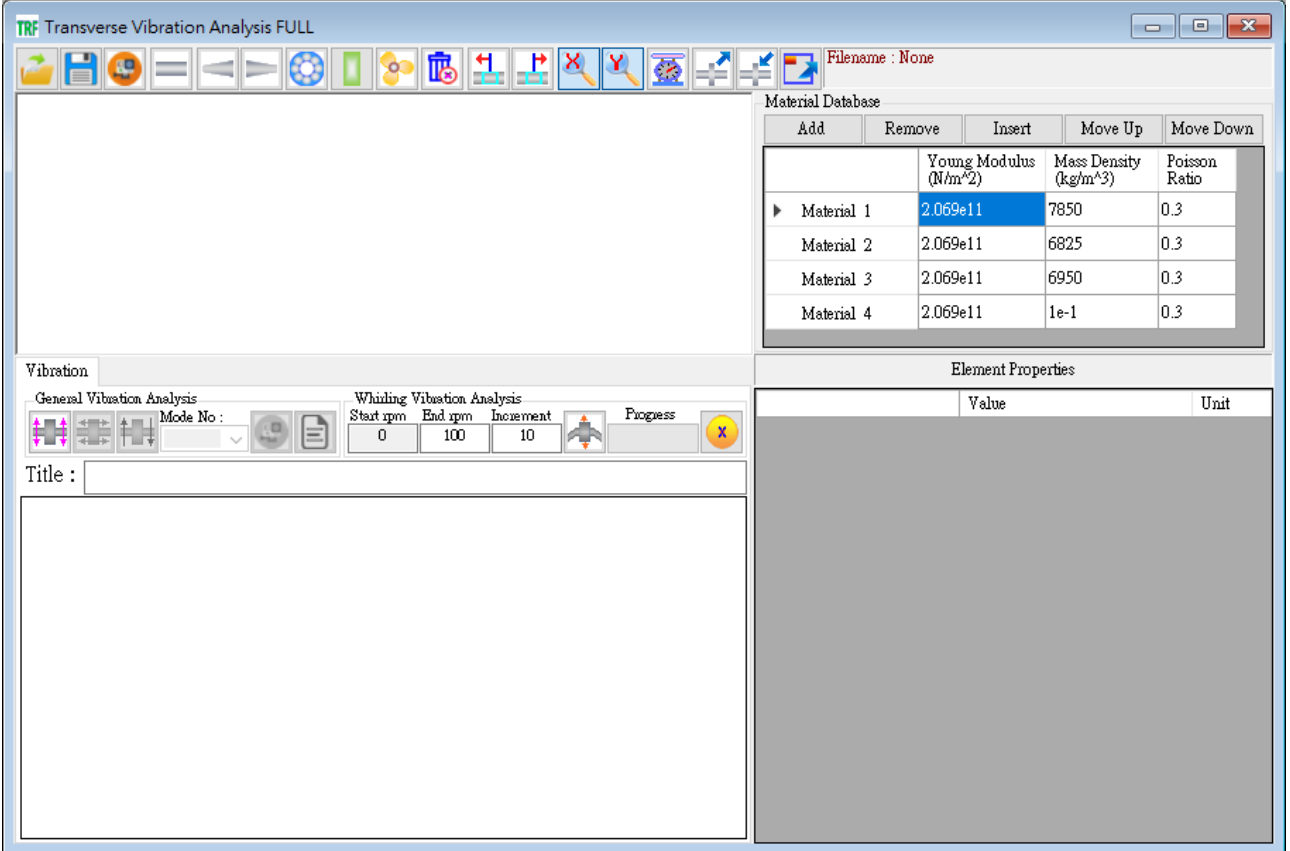

 $\mathbb{Z}$ 【步驟 **2**】進入側向振動分析模組(Transverse Vibration Analysis Full)之 後,使用者便可以依照第5 章的方法來建立軸系的數學模型。為了節省 篇幅,本章不再重覆建立軸系的數學模型,而是以第5章所建立的軸系 作為研究的對象。請使用者按一下 Open File 按鈕,然後打開下列位置的 軸系檔案: SDP\_V210\_00xx/Samples/ Demo\_Shaft.sdp。打開上述檔案後, SDP 軟體會另外開啟側向振動分析模組(Transverse Vibration Analysis Full),並將上述軸系檔案載入。

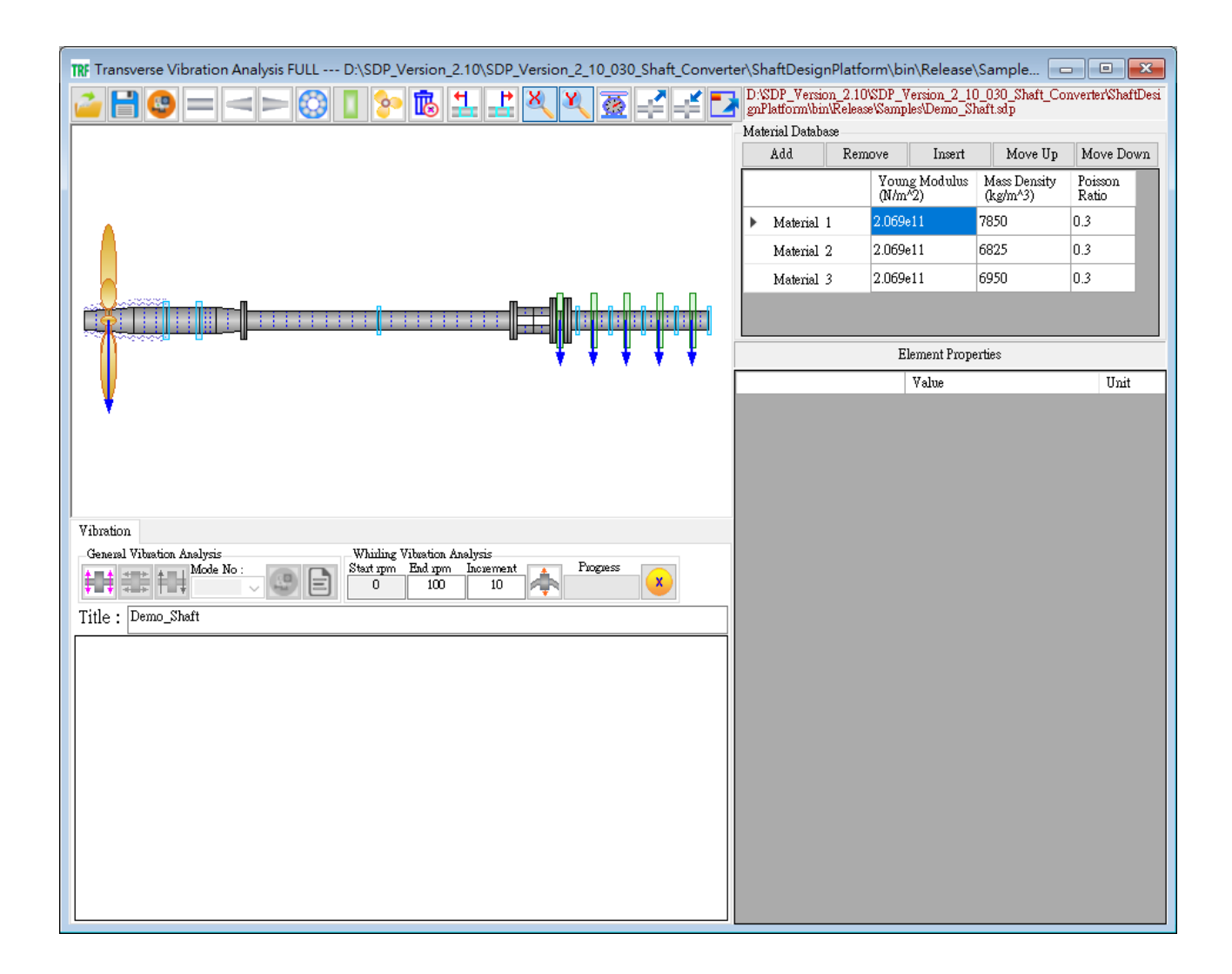

【步驟 **3**】於側向振動分析模組(Transverse Vibration Analysis Full)中,在 Title 輸 入軸系的說明(通常是很簡短的文字),這個欄位一定要輸入文字,否則無法進行 軸系的側向振動分析。

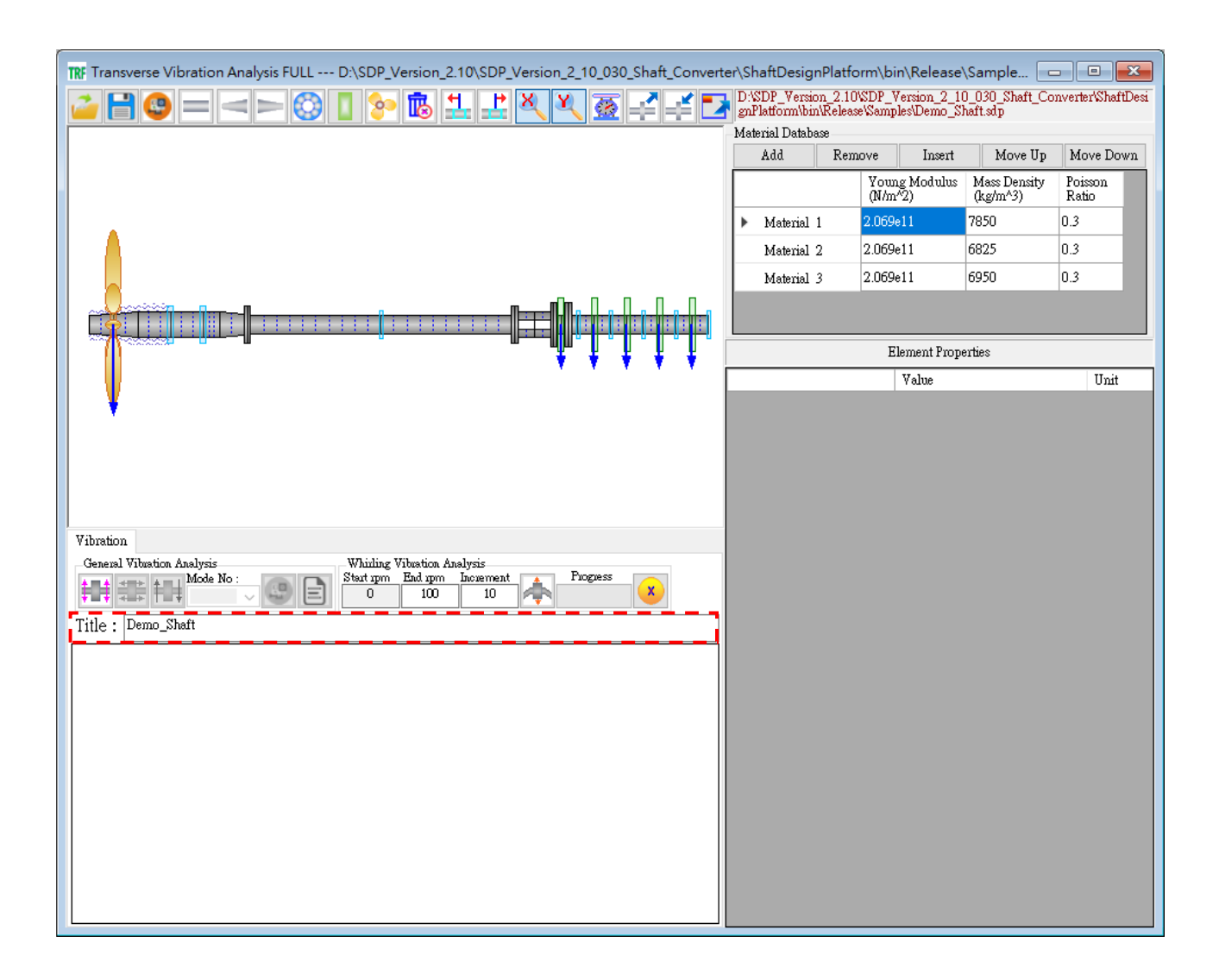

【步驟 **4**】 按一下 Transverse Free Vibration 按鈕,以進行軸系的側向振動計算, 計算完成後,在 SDP 軟體的內定條件下,會自動繪出軸系的第1個振態(Mode Shape)。

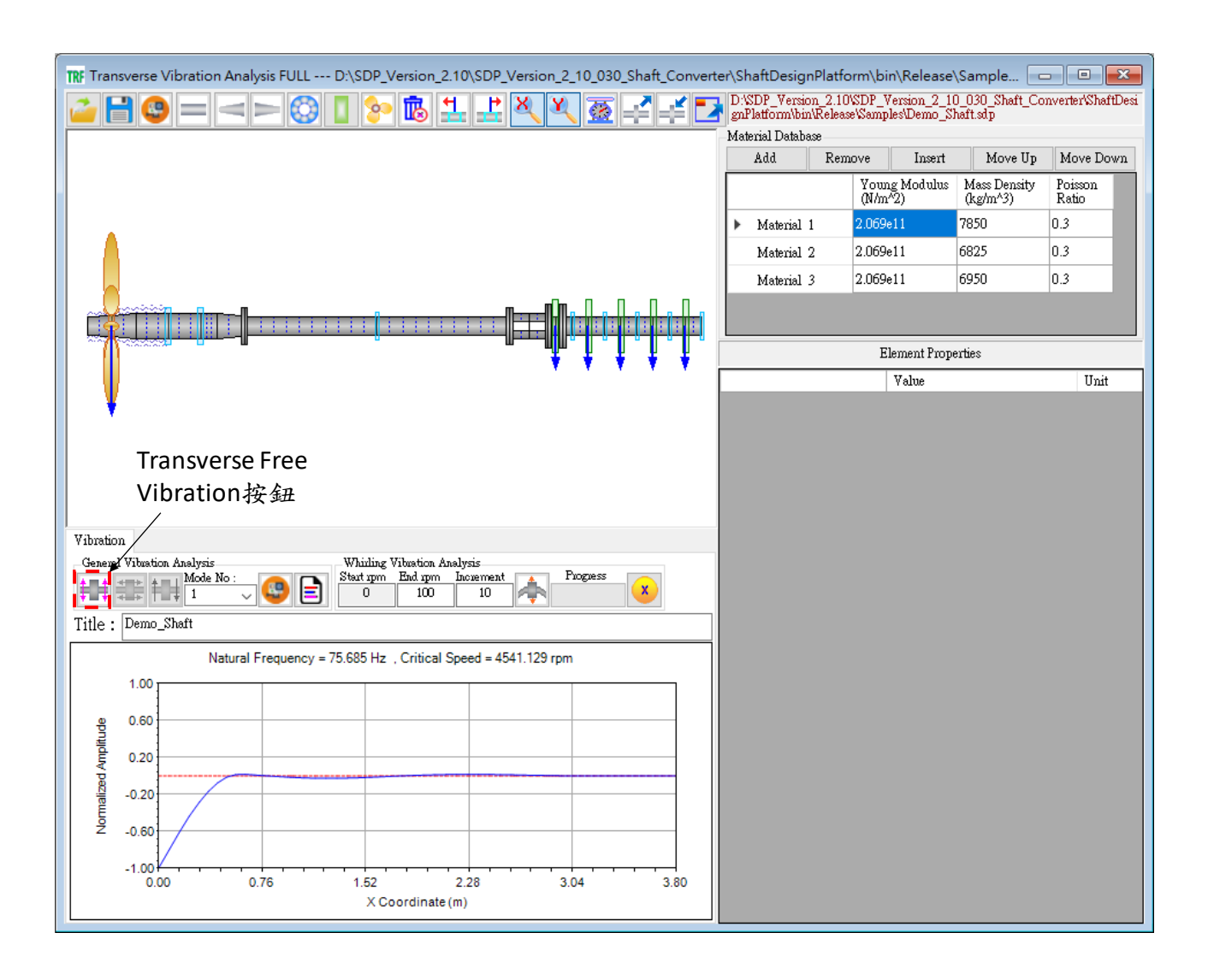

【步驟 **5**】如果使用者希望繪製軸系的其它振態,只要將 Mode No.更改為所要 繪製之軸系振態的編號即可,例如:使用者希望繪製軸系的第 2 個振態,只要 將 Mode No.更改為 2 就可以了, 如下圖所示。

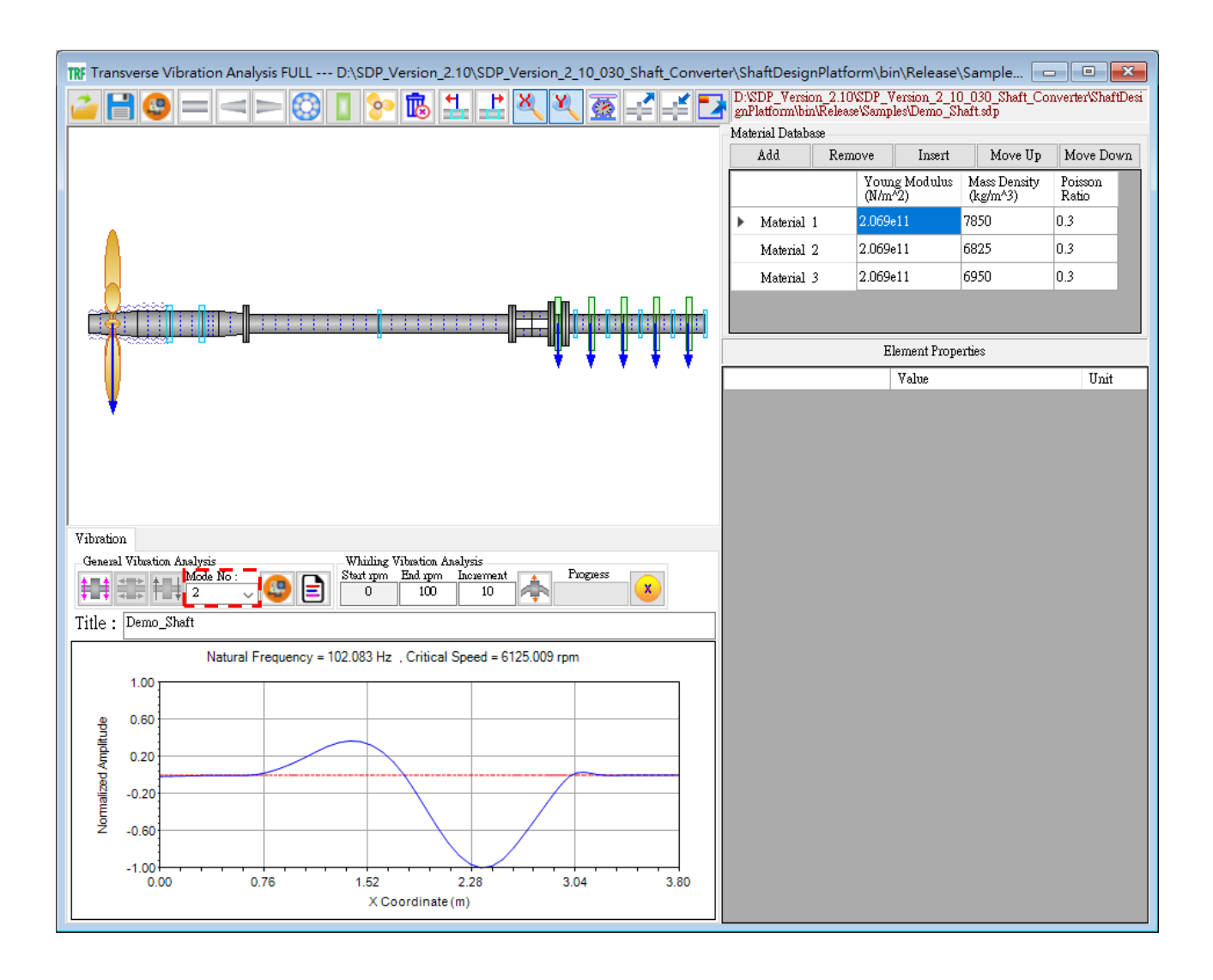

【步驟 **6**】如果使用者希望獲得軸系側向振動分析的完整結果,則請使用者按 Complete Free Vibration Results按鈕,以便載入軸系側向振動分析的結果檢視器, 如下圖所示。在 SDP 軟體的內定條件下,軸系側向振動分析的結果檢視器會首 先載入軸系的振動振態,使用者可以在這個視窗撥放任一個軸系振態的動書, 或是一步一步觀察任一個軸系振態的運動情形。

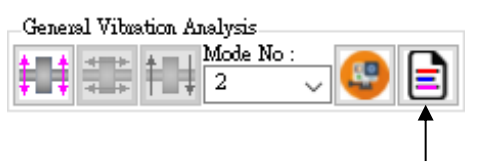

Complete Free Vibration Results 按鈕

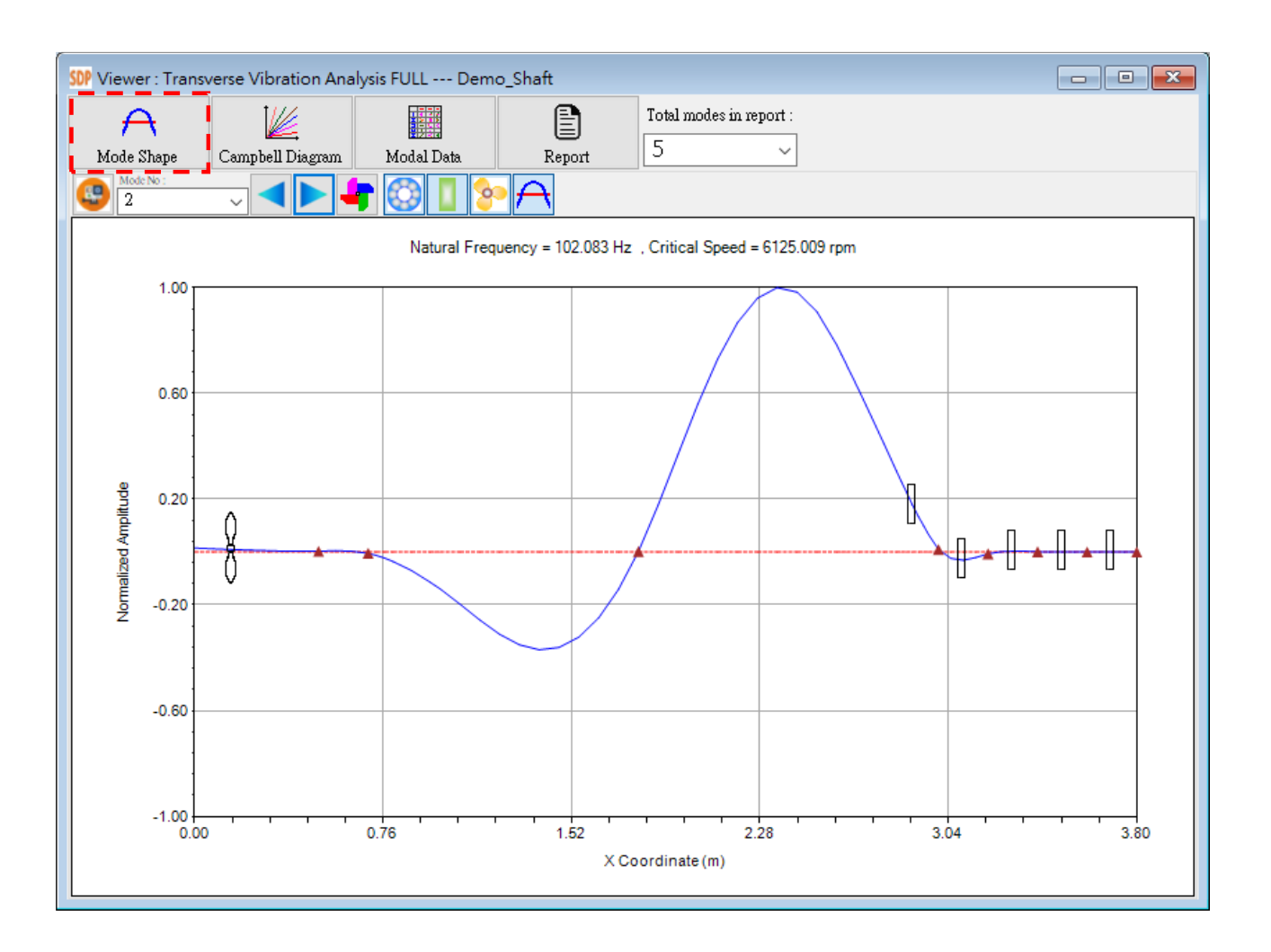

Mode No:<br>2 【**Mode No.**】設定所要繪製之軸系振態的編號,例如:Mode No 設  $\overline{\vee}$ 定為 2 時,則會繪製出軸系的第 2 個振態。

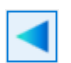

【**Previous Mode Shape**】跳到振態動畫的上一個畫面,此功能可協助使 用者一步一步觀察任一個軸系振態的運動情形。

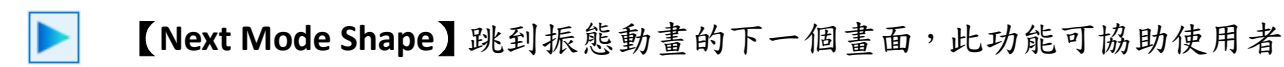

一步一步觀察任一個軸系振態的運動情形。

 $\left| \bullet \right|$ 【**Animate/Stop Mode Shape**】播放或停止軸系振態的動畫,此功能可協 助使用觀察任一個軸系振態的整體運動情形。

⊕ 【**Toggle On/Off Bearing**】設定軸承(Bearing)元件是否在軸系的振態中繪 製出來。

【**Toggle On/Off Disk**】設定圓盤(Disk)元件是否在軸系的振態中繪製出 來。

 $\boxed{8}$ 【**Toggle On/Off Propeller**】設定螺旋槳(Propeller)元件是否在軸系的振態 中繪製出來。

 $\left| \right. \right. \left. \right. \left. \right. \left. \right. \left. \right. \left. \left. \right. \left. \right. \left. \left. \right. \right. \left. \left. \right. \left. \right. \left. \left. \right. \right. \left. \left. \right. \left. \right. \left. \right. \left. \left. \right. \right. \left. \left. \right. \right. \left. \left. \right. \left. \right. \left. \left. \right. \right. \left. \left. \right. \right. \left. \left. \right. \right. \left. \left. \right. \right. \left. \left. \right. \right. \left. \left. \right. \right. \$ 

【**Toggle On/Off Shaft Line**】設定原始的軸中線(Shaft Line)是否在軸系的 振態中繪製出來。

【步驟 **7**】如果使用者希望繪製軸系側向振動特性的 Campbell Diagram,則請使 用者按 Campbell Diagram 按鈕,以便顯示軸系 Campbell Diagram 繪製視窗,如下 圖所示。Campbell Diagram 繪製視窗的左側有一系列參數可供使用者更改 Campbell Diagram 的繪製方式,當使用者修改完上述參數之後,一定要按一下三 個 Plot Campbell Diagram 按鈕中的一個,這樣子 Campbell Diagram 才會更新。

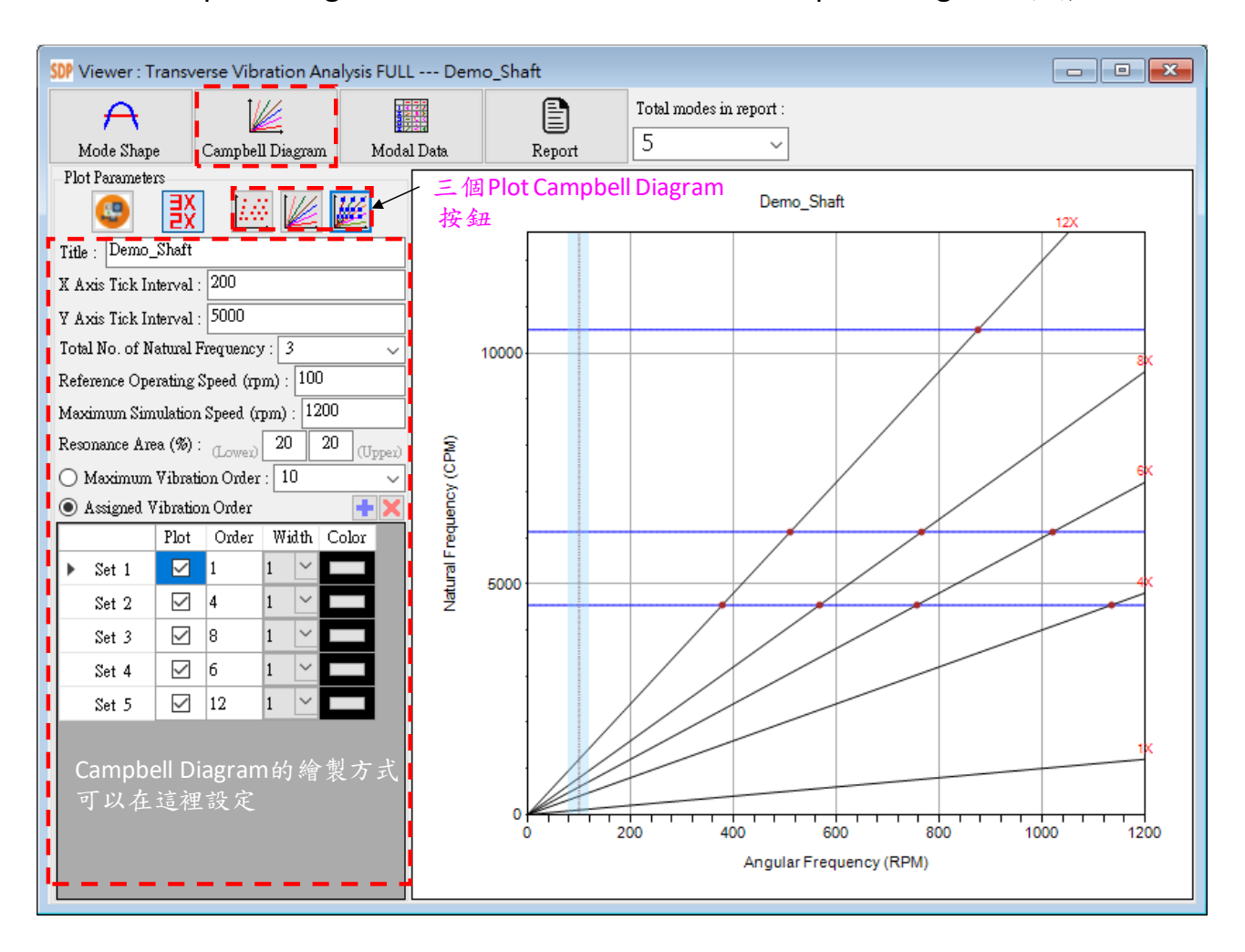

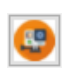

【**Copy Campbell Diagram**】複製 Campbell Diagram 至 Windows 剪貼簿, 以利使用者將所繪製的 Campbell Diagram 轉貼至其它應用程式。

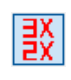

【**Toggle On/Off Vibration Order Annotation**】設定振動階次的標示是否在 Campbell Diagram 中繪製出來,此設定變更後,一定要按一下三個 Plot Campbell Diagram 按鈕中的一個,這樣子 Campbell Diagram 才會更新。

【**Plot Resonance Speed for each Vibration Order**】 繪製各振動階次的共  $\overline{|\mathbb{Z}\mathbb{Z}|}$ 振點。

【**Plot Campbell Diagram without Resonance Speed**】 繪製 Campbell  $\overline{\mathbb{K}}$ Diagram,但不繪製各振動階次的共振點。

V

【 **Plot Campbell Diagram with Resonance Speed** 】 繪 製 Campbell Diagram,且繪製各振動階次的共振點。

【步驟 **8**】如果使用者希望了解軸系的詳細振動特性,使用者可以按 Modal Data 按鈕,以獲得軸系的自然頻率、臨界轉速與振動振態,如下圖所示。

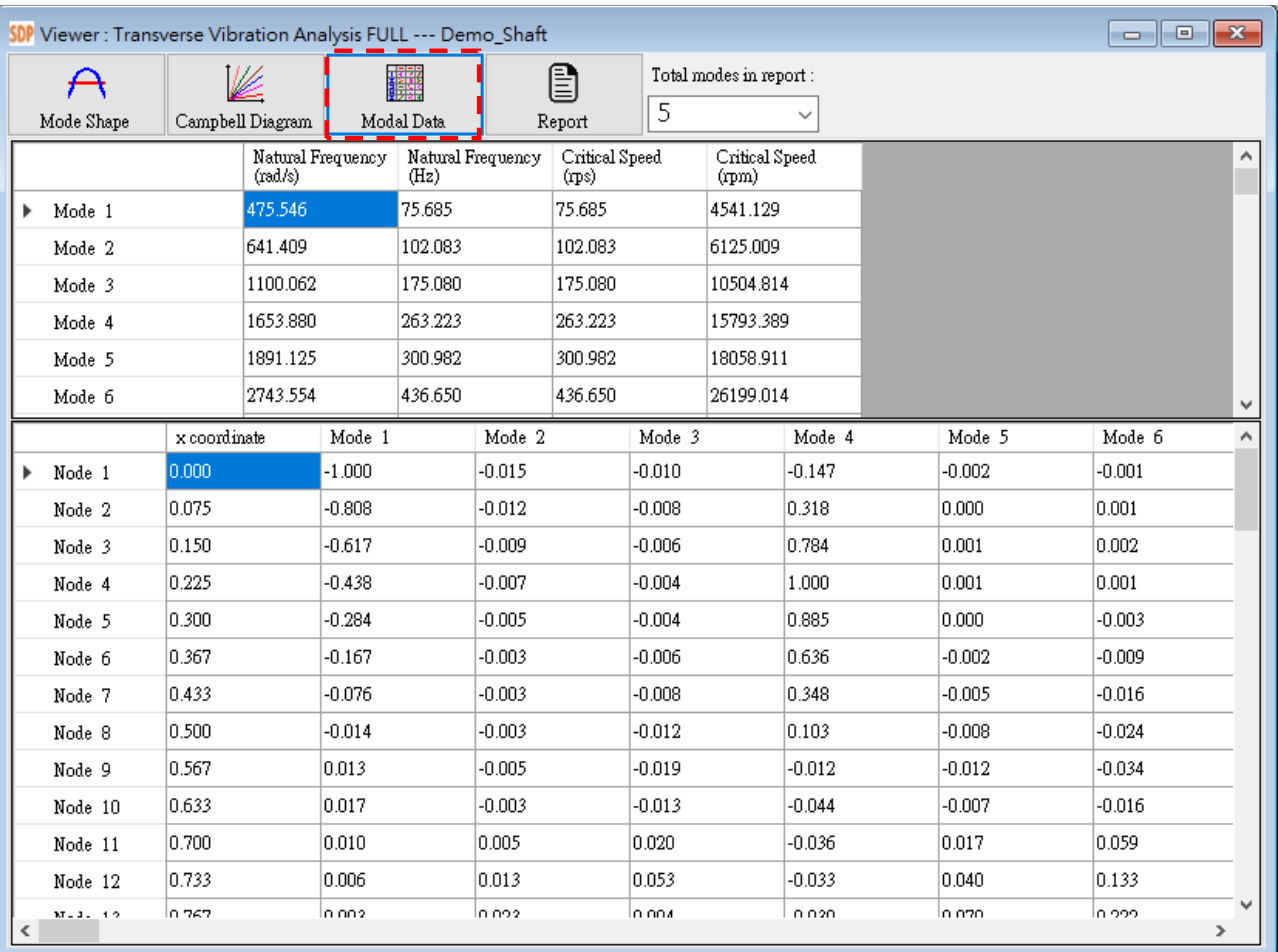

【步驟 **9**】如果使用者希望將軸系的詳細振動特性輸出為一份完整報告,可以在 Total modes in report 先設定所要輸出至報告的振態個數,接著按 Report 按鈕, 即可自動輸出軸系所有物理參數、自然頻率、臨界轉速、振動振態(數值型式) 與繪製完整的振動振態,如下圖所示。

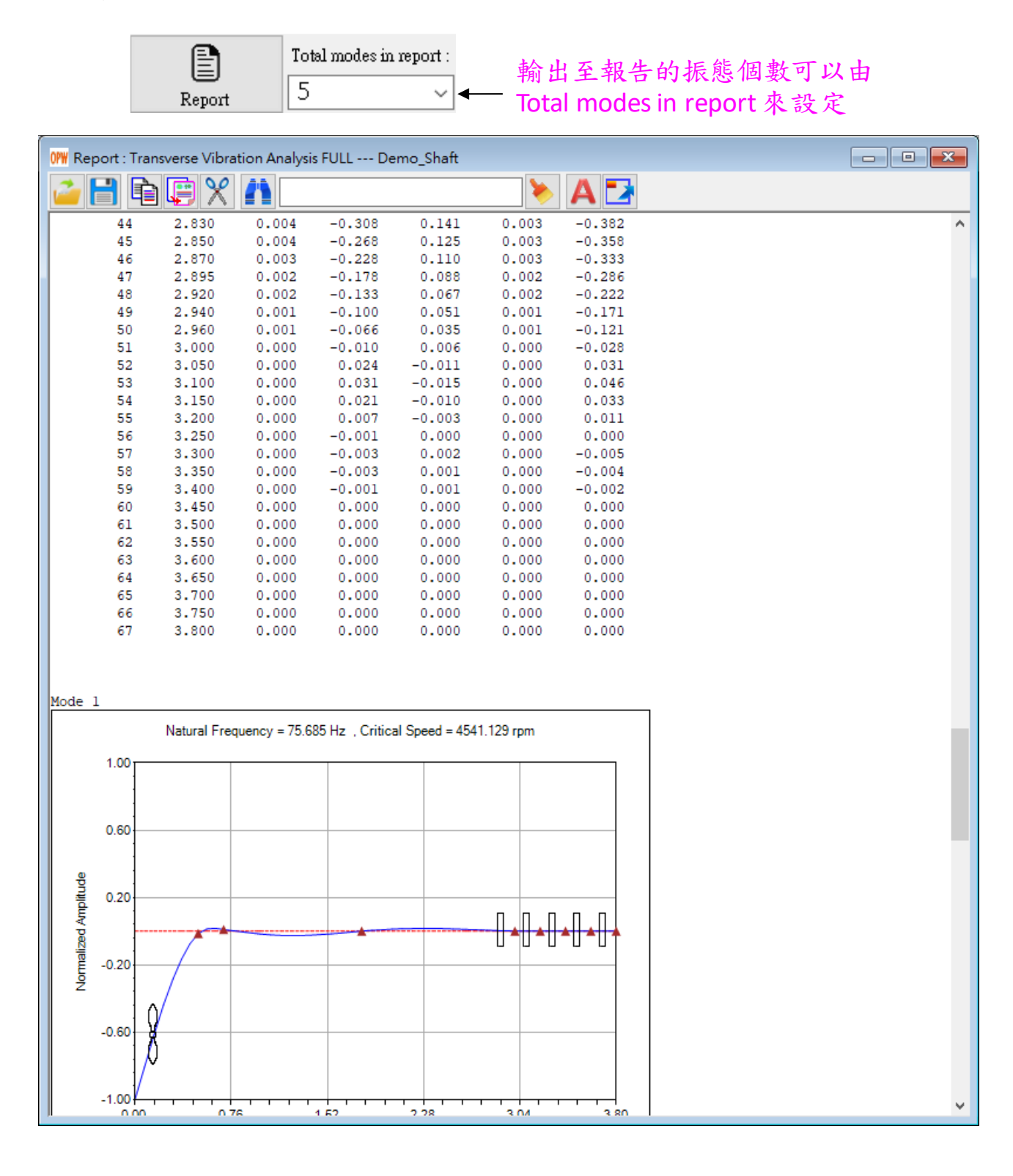

【步驟 **10**】SDP 軟體的側向振動分析模組(Transverse Vibration Analysis Full)也提 供軸系迴旋振動分析(Whirling Vibration Analysis)的功能,使用者可以在 End rpm 輸入要計算的軸系最大轉速,在 Increment 輸入所要進行迴旋振動計算的轉速間 隔,然後按 Whirling Free Vibration 按鈕,完成計算後即可輸出相關的軸系迴旋 振動特性與 Campbell Diagram, 如後續圖片所示。

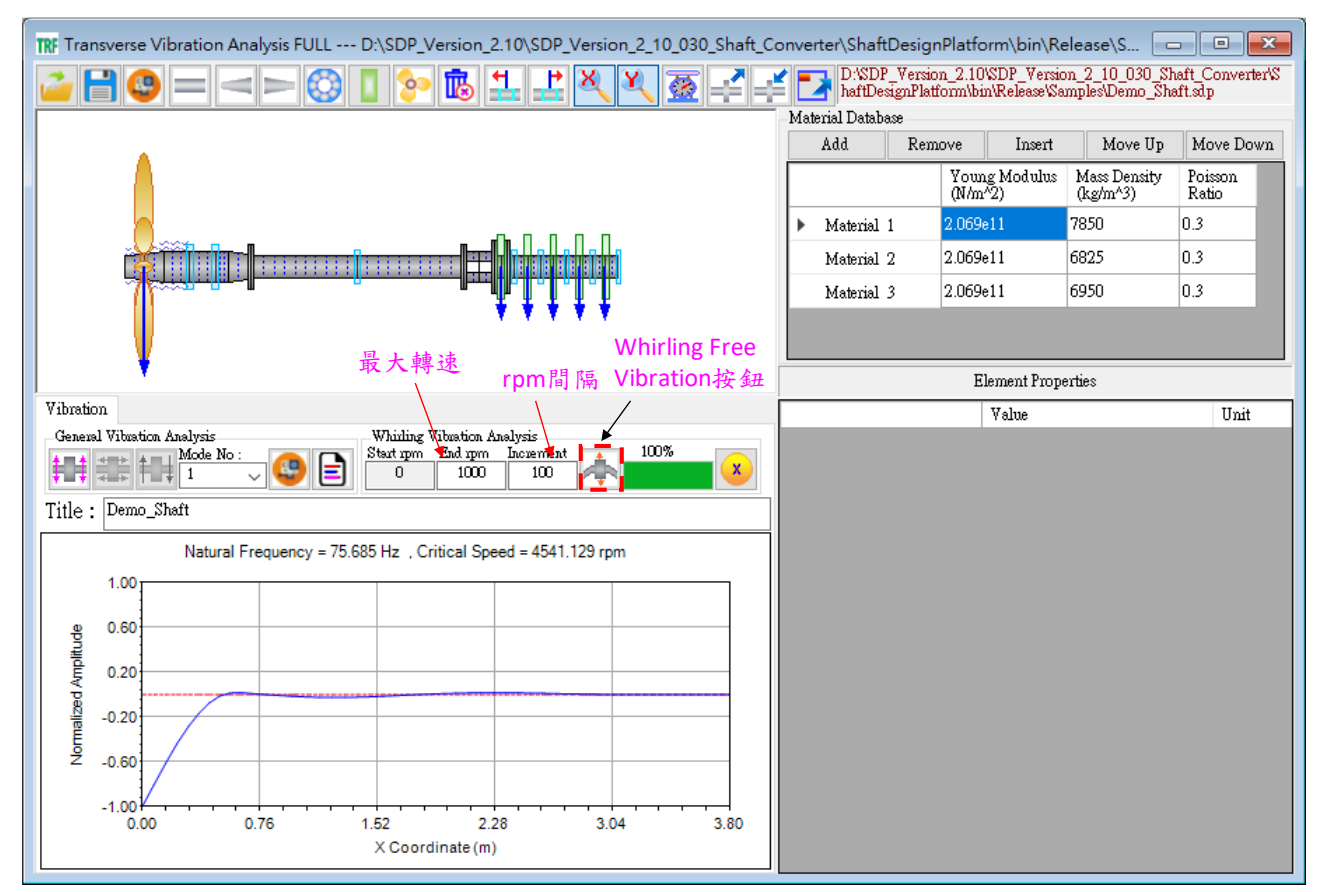

【提醒】如果 End rpm=1000,Increment=100,則 SDP 軟體會計算軸系轉速等於 0、100、200、300、400、500、600、700、800、900 與 1000 rpm 時的迴旋振動 特性,換句話說,軸系迴旋振動計算的次數 N=End rpm/Increment, N 越大,迴 旋振動的計算次數越多,需要的計算時間也就越長。一般而言,軸系的側向振 動特性與轉速為 0 rpm 時的迴旋振動特性相同,為節省軸系設計的時間,一般是 先進行軸系側向振動計算,在軸系側向振動特性確認沒問題後,再來進行軸系 迴旋振動分析。

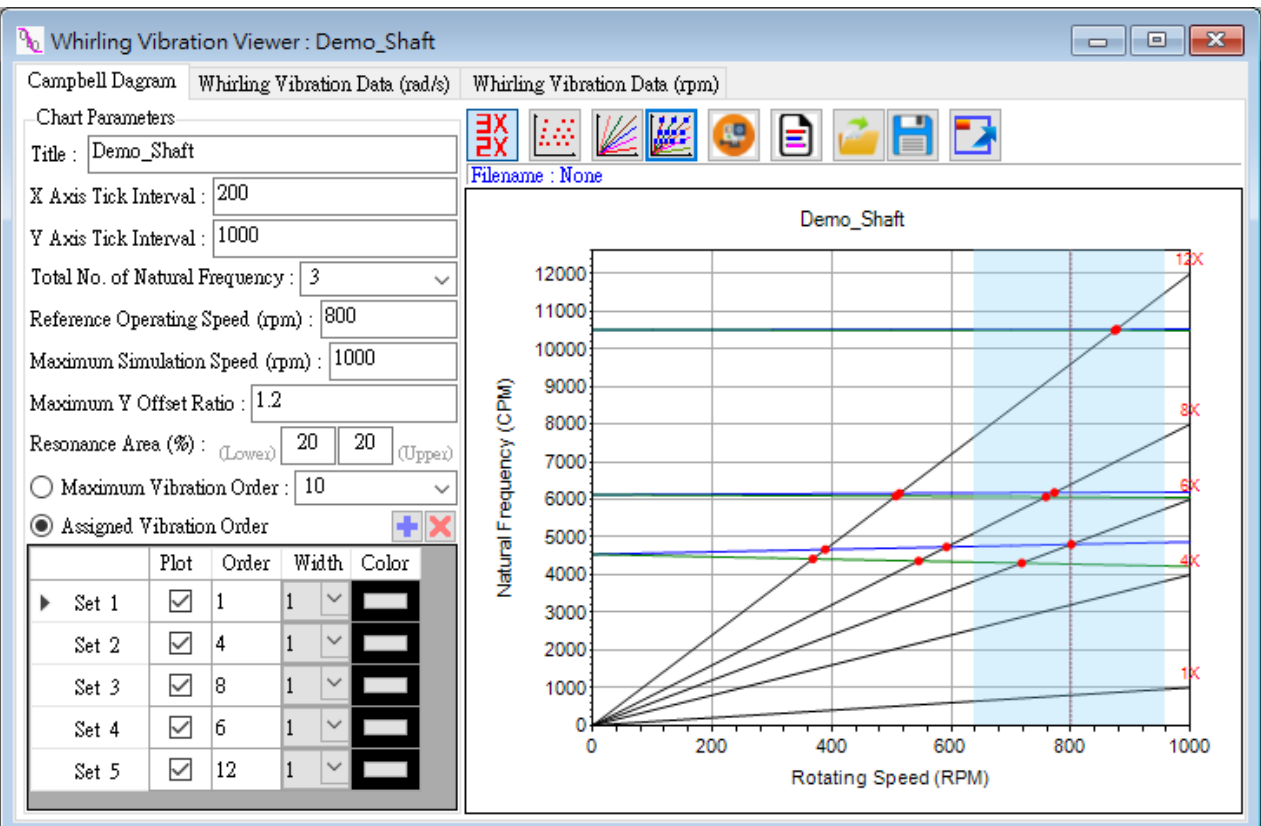

- ∏∃X 【**Toggle On/Off Vibration Order Annotation**】設定振動階次的標示是否在 Campbell Diagram 中繪製出來,此設定變更後,一定要按一下三個 Plot Campbell Diagram 按鈕中的一個,這樣子 Campbell Diagram 才會更新。
- 区域 【**Plot Resonance Speed for each Vibration Order**】 繪製各振動階次的共 振點。
- $\overline{\mathbb{Z}}$ 【**Plot Campbell Diagram without Resonance Speed**】 繪製 Campbell Diagram,但不繪製各振動階次的共振點。
- $\mathbb{Z}$ 【 **Plot Campbell Diagram with Resonance Speed** 】 繪 製 Campbell Diagram,且繪製各振動階次的共振點。
- $C^2$

【**Copy Campbell Diagram**】複製 Campbell Diagram 至 Windows 剪貼簿, 以利使用者將所繪製的 Campbell Diagram 轉貼至其它的應用程式。

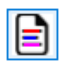

【**Whirling Vibration Report**】輸出軸系迴旋振動的臨界轉速報告。

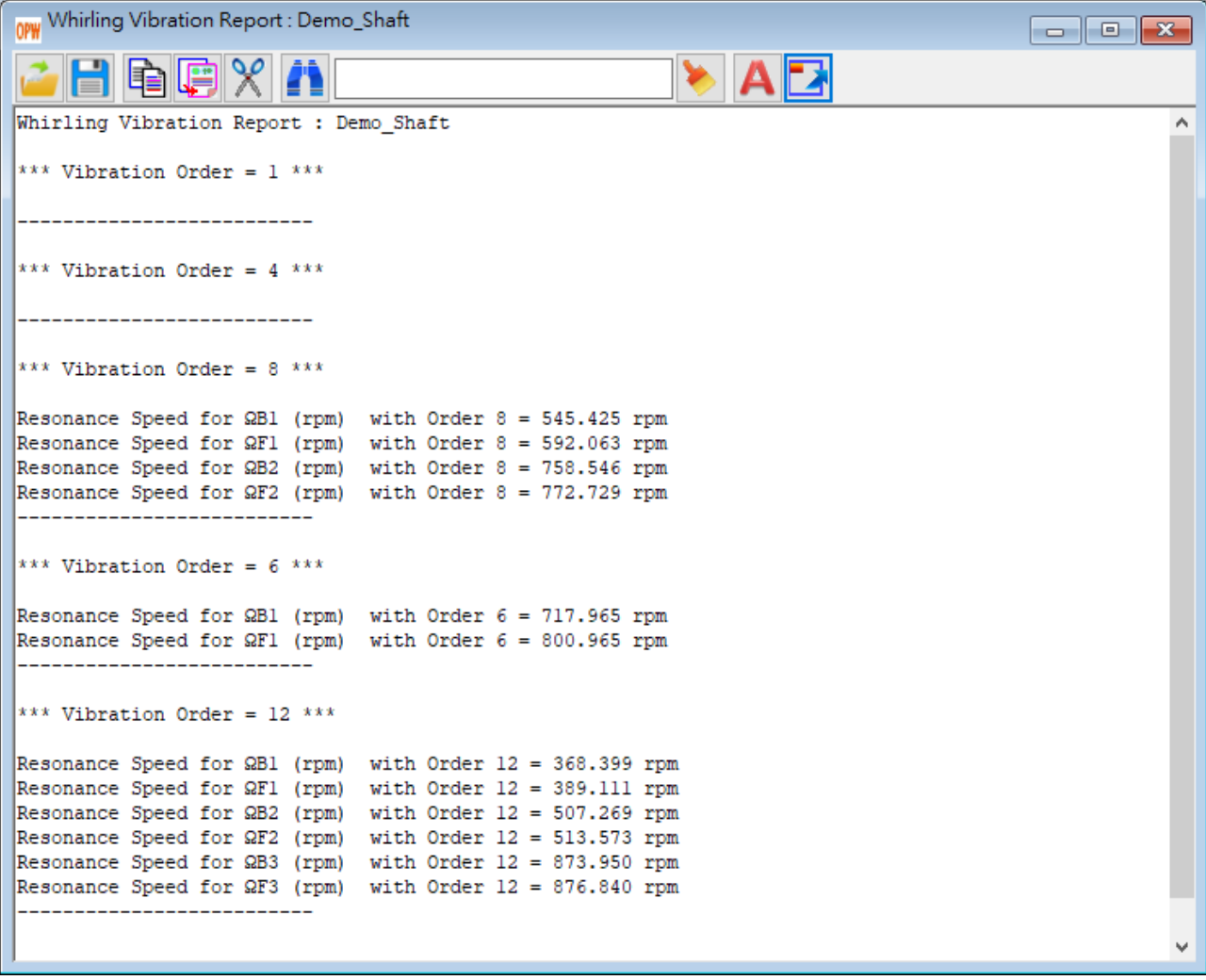